## **How to Connect BYOED Devices**

Wireless access is available to all Division staff and students who wish to use their own personal devices such as a phone, tablet, or laptop. To do so, these devices must connect to the **BGSD-BYOED** wireless network. Other wireless networks such as BGSD Domain are reserved for division-owned equipment only. Listed below are the steps for connecting your personal device to the BGSD BYOED wireless network.

Please understand that Division staff are not allowed to work on personally-owned equipment, in particular student-owned devices.

#### **Guests from outside Black Gold should use the BGSD-Guest wireless SSID, not BGSD-BYOED.**

#### **iOS (iPhone, iPad)**

1) Tap the Settings button, then the **Wi-Fi** button.

2) Select **BGSD-byoed** from the list of available wireless networks.

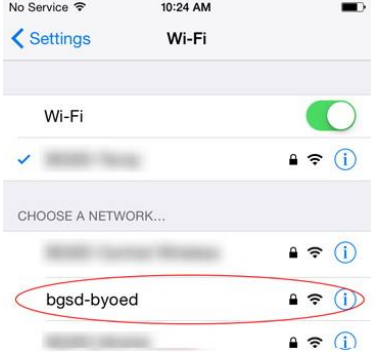

3) Enter your username and password (example. john.smith for staff, or johns1234 for students.) Do not enter "@gshare.blackgold.ca" here.

4) You may be prompted to accept a certificate. Tap Accept to do so.

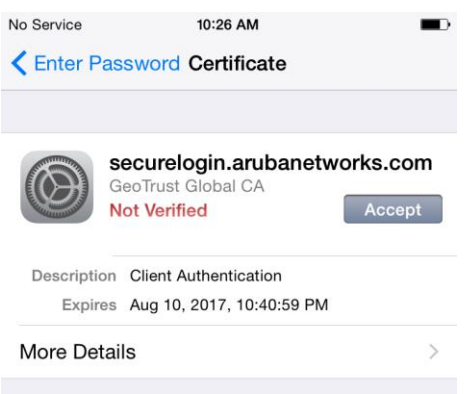

5) You are now connected to the bgsd-byoed wireless network on your iOS device.

# **Android (version 11 and newer)**

- 1) Tap Settings > Wi-Fi > Tap on **bgsd-byoed**. Enter your username and password. Do not enter "@gshare.blackgold.ca" here.
- 2) Under "EAP method", select **PEAP**.
- 3) Under "Phase-2 authentication", select **MSCHAPV2**.
- 4) Under "Online certificate status", select " **Request certificate status**"
- 5) Under "Domain", enter "**cppm-login.blackgold.ca**"
- 6) Ensure your userrname and password have been entered as shown below, and tap **Connect**.

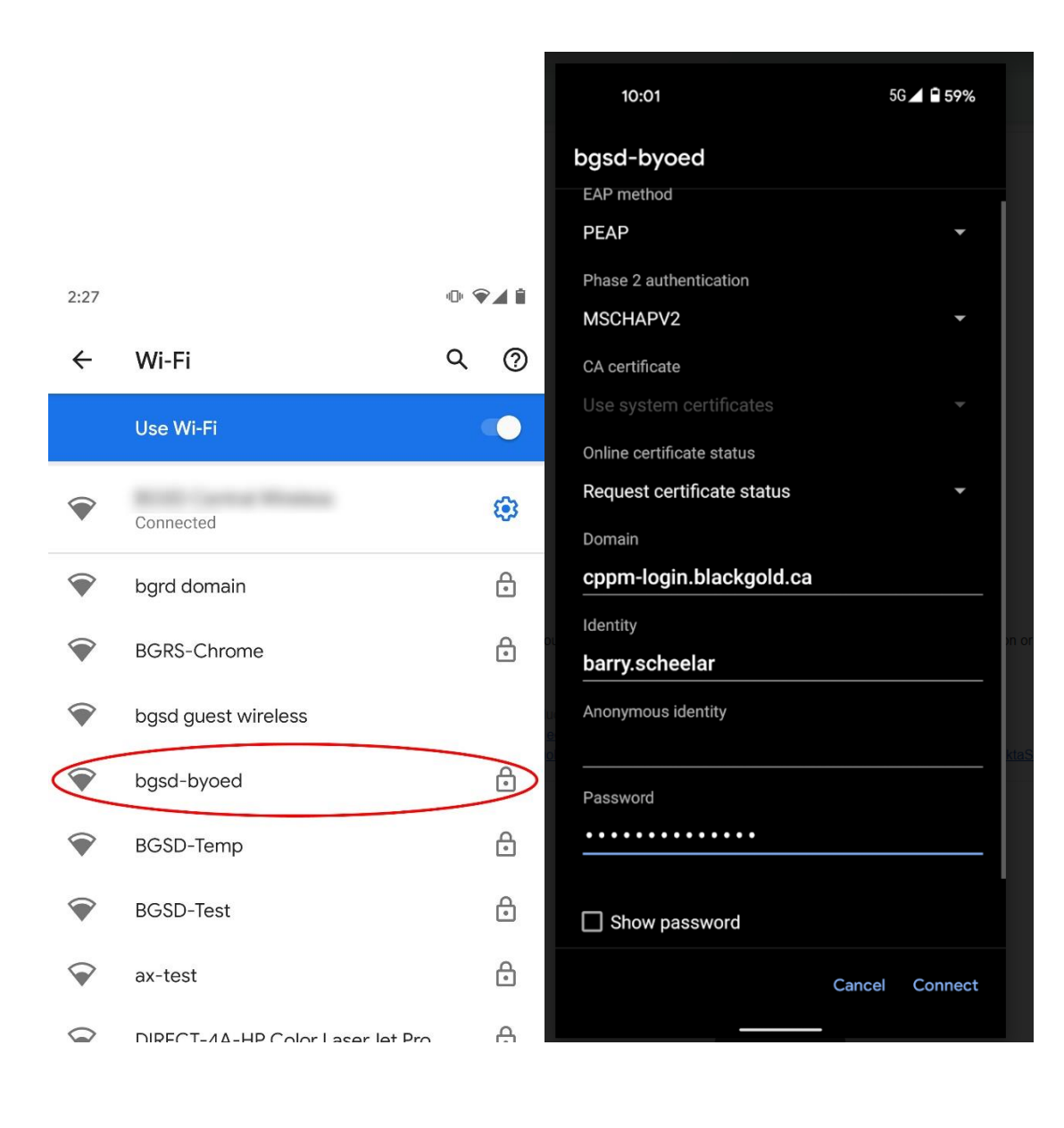

# **Android (version 10 and older)**

Steps for Android may vary somewhat based on version and manufacturer (Samsung, LG, Google etc). But the steps are basically the same as shown above.

1) Tap Settings > Wi-Fi > Tap on **bgsd-byoed**. Enter your username and password. Do not enter "@gshare.blackgold.ca" here.

- 2) Under "EAP method", select **PEAP**.
- 3) Under "Phase-2 authentication", select **MSCHAPV2**.
- 4) Under "CA certificate", select "**Do not validate**"
- 5) Ensure your username and password are entered here, and tap **Connect**.

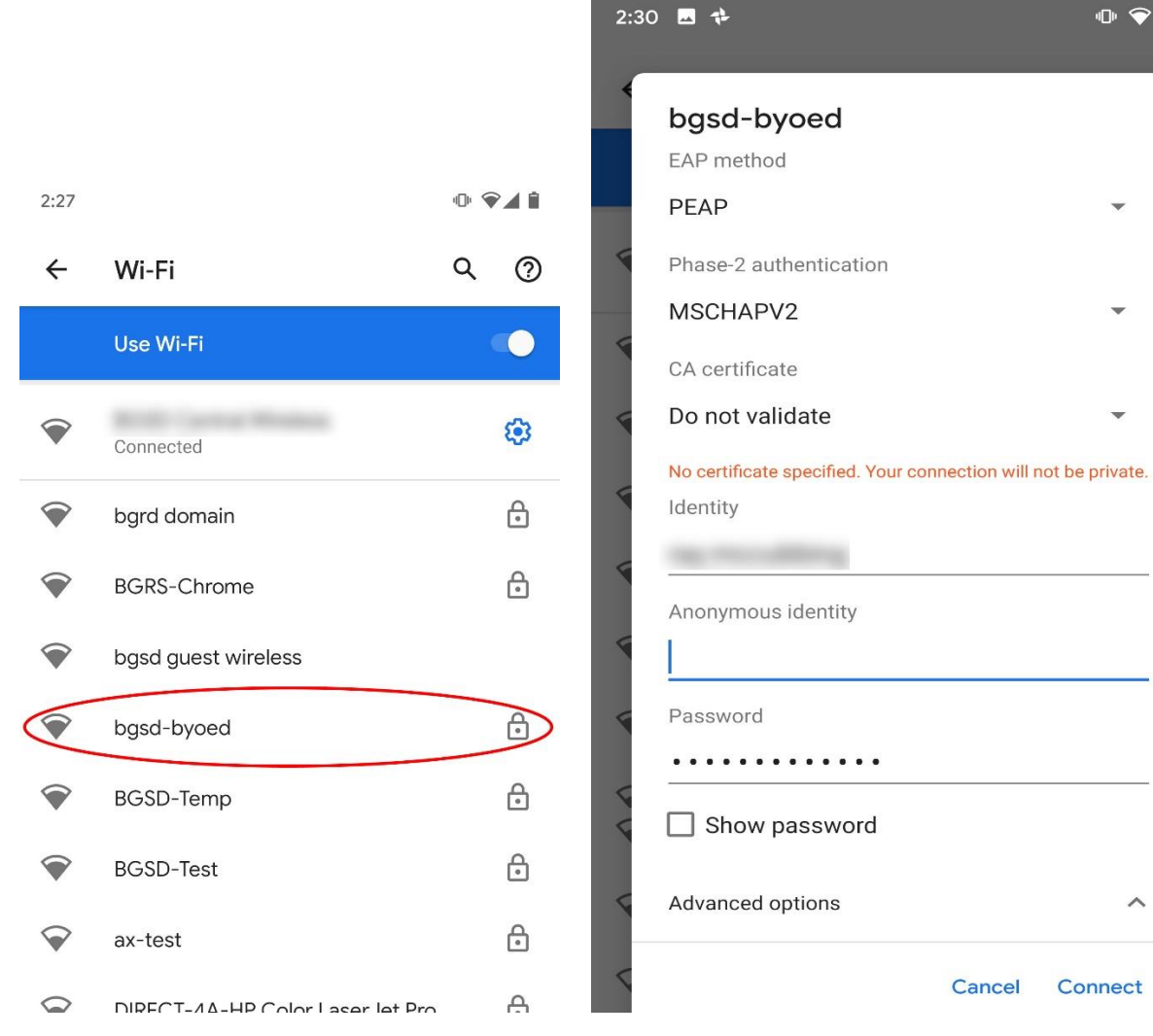

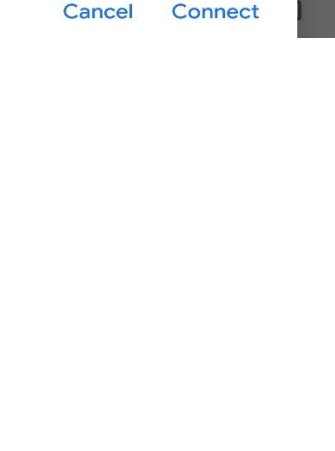

⋏

 $0$   $9$   $4$   $1$ 

# **Chrome OS**

(For personally-owned ChromeOS devices only. Division-owned Chromebooks are pre-configured before delivery to the school.)

1) Click on the wireless icon on the bottom-right corner of the screen. In the "Connected to wireless network" pane, click the > icon.

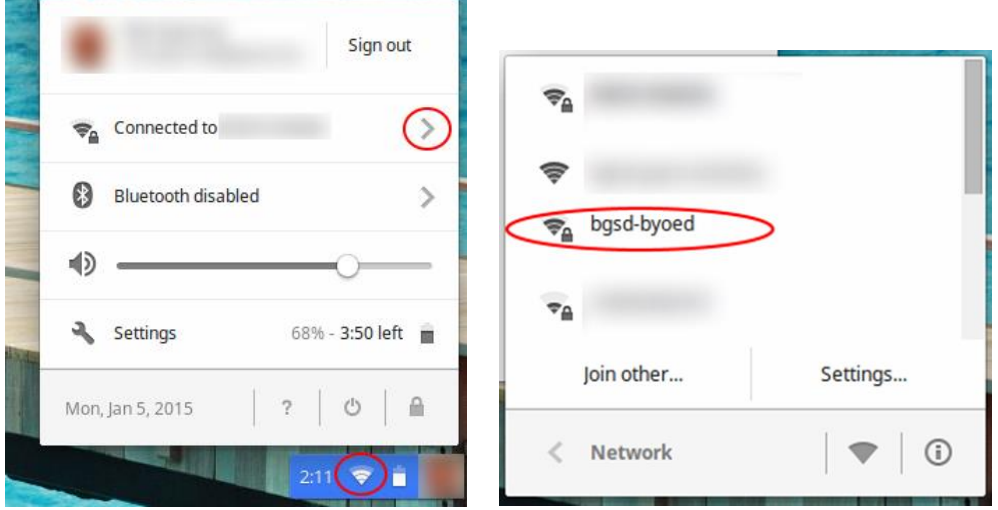

2) The list of available wireless networks appears. Click to select **bgsd-byoed**.

3) Enter your username and password. **Do not enter "@gshare.blackgold.ca" here.**

4) Under "Phase 2 authentication", change from Automatic to **MSCHAPv2**. Ensure you select "Do not check" under Server CA certificate. Click Connect when done.

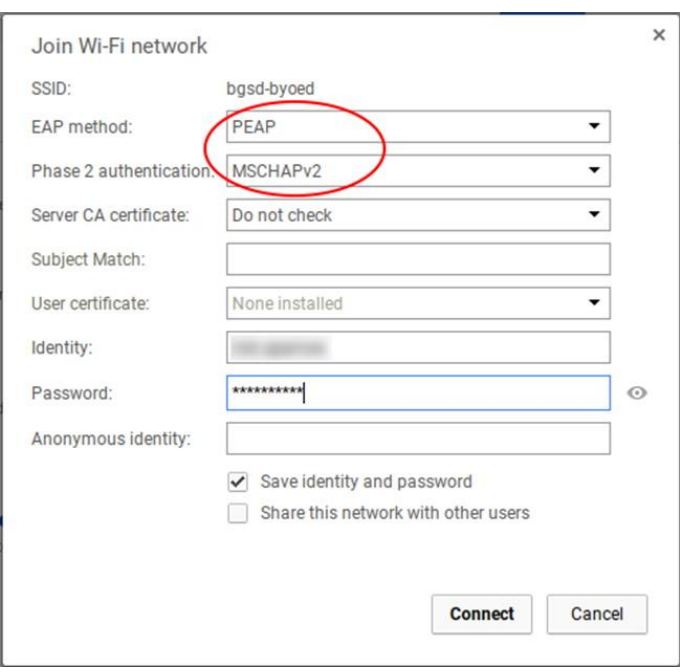

#### **Windows**

Steps shown are for Windows 10. Older versions of Windows are similar. If you're still using Windows 7, please note it is no longer supported as of Jan 2020.

1. Click the wireless icon on the bottom right of the desktop and select **bgsd-byoed**. Then enter your username and password, and click OK. **Do not enter "@gshare.blackgold.ca" here.**

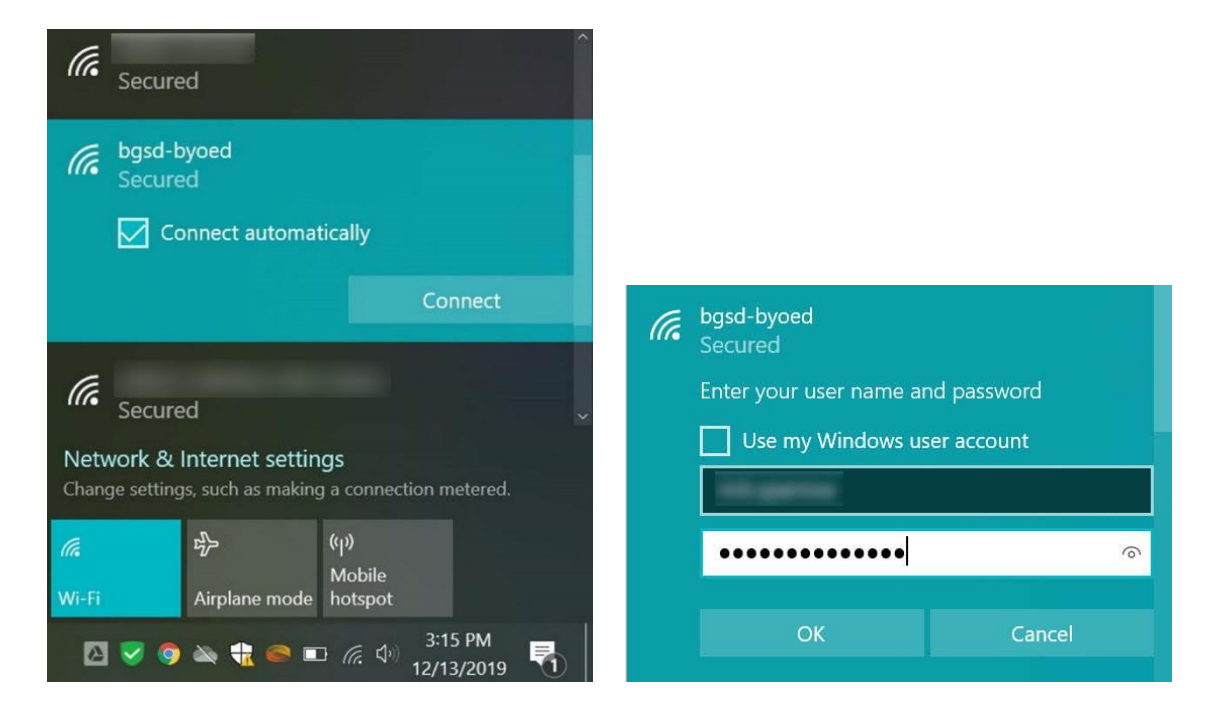

2. If you see the message below, click **Connect** to continue.

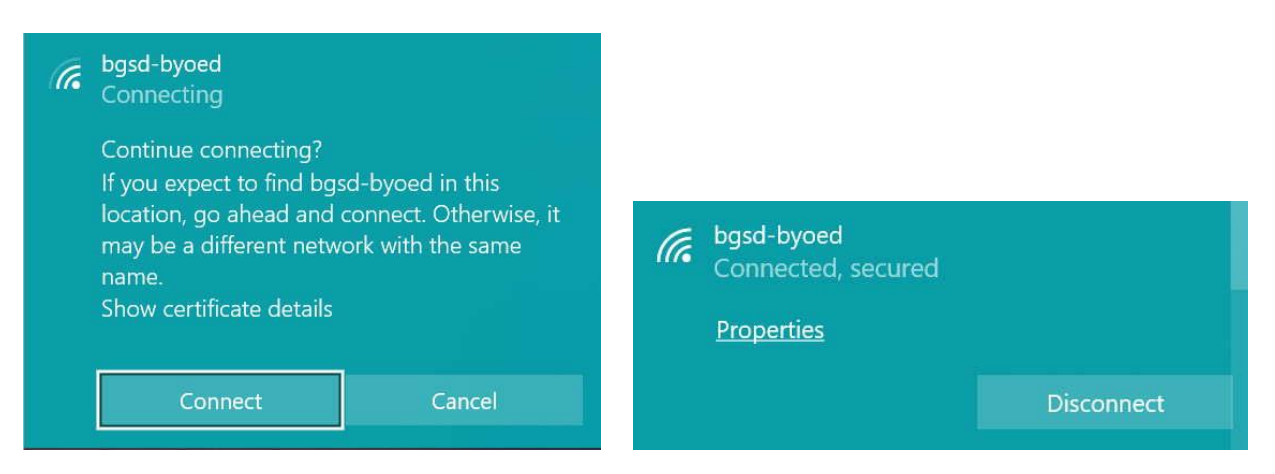

If the system does not ask for user credentials, you may need to remove the WLAN profile and start over (Settings / Network & Internet / WiFi / Manage known networks and select the SSID and Forget).

If you're still having problems connecting, you can also manually create a WLAN profile. To do so, right-click the Start (Windows) menu and click **Run**. Type **control** and press **enter** to open the control panel.

Go to Control Panel > Network and Internet > Network and Sharing Center > Set up a new connection or network > Manually connect to a wireless network.

Under network name, enter **bgsd-byoed**. For security type, select **WPA2-Enterprise**. Uncheck *Start this connection automatically*. Click Next. Click *Change connection settings.* Click the **Security** tab, then click **Advanced settings**: Under *Specify authentication mode*, select **User authentication** and click OK. Under *Choose a network authentication method*, select **EAP (PEAP)**. Click the **Settings** button to the right. If needed, uncheck *Verify the server's identity by validating the certificate*.

### **Mac OS**

1. On the desktop, click the wireless icon and select **bgsd-byoed**.

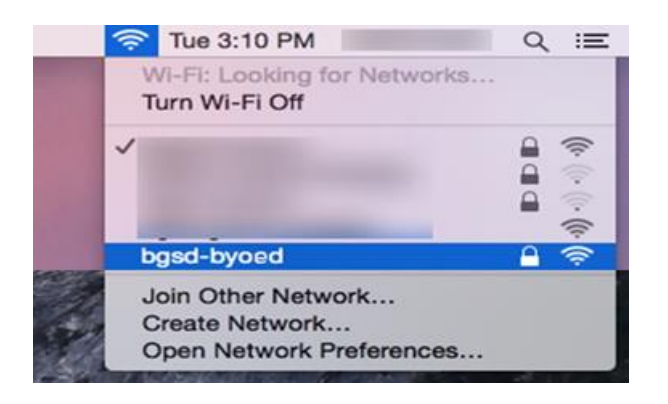

- 2. Enter your username and password. Do not enter "@gshare.blackgold.ca" here.
- 3. You may get a security warning message about a certificate. Click Continue.

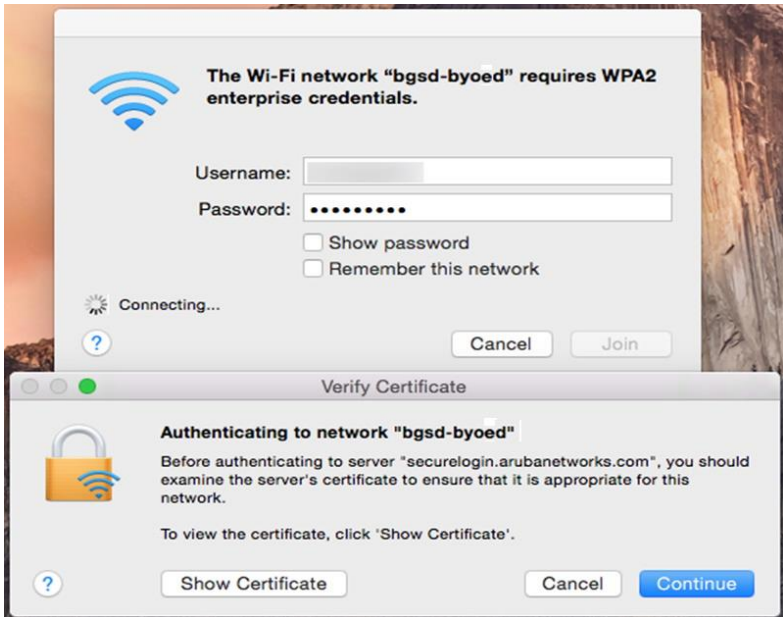

4. To allow this certificate change, you may be prompted to enter your Mac's user account credentials. This is your local account username/password on your Mac, not your gshare account.

Click Update Settings when done. You will then be connected to the bgsd-byoed wireless network.

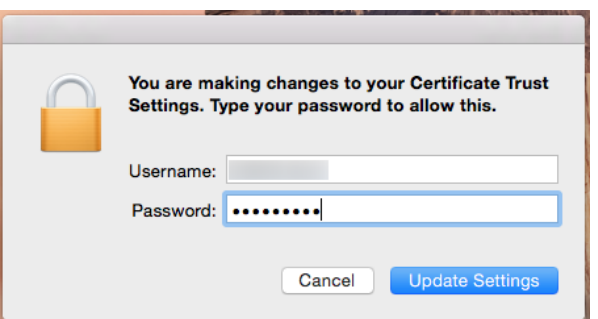